## Internship on Networking and Server Administration in Daffodil Online Limited

### SUBMITTED

BY

### MD. ASADULLAH AL MAMUN

### ID: 172-15-9859

This Report Presented in Partial Fulfillment of the Requirements for the Degree of Bachelor of Science in Computer Science and Engineering

Supervised By

Md. Abbas Ali Khan Sr. Lecturer Department of CSE Daffodil International University

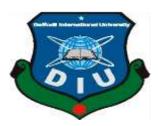

# DAFFODIL INTERNATIONAL UNIVERSITY

DHAKA, BANGLADESH

**JULY 2020** 

#### APPROVAL

This Project titled "Internship on Networking and Server Administration", submitted by Md. Asadullah Al Mamun, ID No: 172-15-9859 to the Department of Computer Science and Engineering, Daffodil International University, has been accepted as satisfactory for the partial fulfillment of the requirements for the degree of B.Sc. in Computer Science and Engineering and approved as to its style and contents. The presentation has been held on 08 July 2020.

#### **BOARD OF EXAMINERS**

Dr. Syed Akhter Hossain Professor and Head Department of Computer Science and Engineering Faculty of Science & Information Technology Daffodil International University

**Dr. Sheak Rashed Haider Noori** Associate professor &Associate Head Department of Computer Science and Engineering Faculty of Science & Information Technology Daffodil International University

Md. Zahid Hasan Assistant Professor Department of Computer Science and Engineering Faculty of Science & Information Technology Daffodil International University

Dr. Md. Motaharul Islam Professor

Department of Computer Science and Engineering United International University Chairman

**Internal Examiner** 

**Internal Examiner** 

**External Examiner** 

### DECLARATION

We hereby declare that, this internship report has been done by us under the supervision of **Md. Abbas Ali Khan, Lecture, Department of CSE,** Daffodil International University. We also declare that neither this internship report nor any part of this internship report has been submitted elsewhere for award of any degree or diploma.

Supervised by:

Md. Abbas Ali Khan Sr. Lecture Department of CSE Daffodil International University

Co-Supervised by:

Shach

Md. Sadekur Rahman Assistant Professor Department of CSE Daffodil International University

### Submitted by:

Asadullah Al Mameun

**Md. Asadullah Al Mamun** ID: 172-15-9859 Department of CSE Daffodil International University

## ACKNOWLEDGEMENT

First I reveal my sincerely thanks to **almighty Allah** for his blessing makes possible to complete my final year internship and prepare my internship report successfully.

I fell grateful and really proud my teacher **Mr. Abbas Ali Khan**, Sr. Lecturer Department of CSE in Daffodil International University, Dhaka. Deep knowledge & intense interest of my supervisor in the field of "**Internship on Networking and Server Administration in Daffodil Online Limited**" influenced me to complete this Internship. His incessant patience, scholarly guidance, continual inspiration, valuable advice many lesser scheme and correcting them at all stage have made it possible to complete this Internship.

I would like to say heartiest thankfulness to **Dr. Syed Akhter Hossain**, Professor and Head of Department in CSE, for his kind help to finish my Internship and also to other faculty member and the staff of CSE department of Daffodil International University.

I would like to thank our entire course mate in Daffodil International University, who took part in this discuss while completing the course work.

Finally, I must acknowledge with due respect the constant support and patients of our parents.

•

### ABSTRACT

If a group of two or more devices are interconnected and exchange information or data that is known as network. We want to raise the number of device or PC and sharing data or information from one to another provide various functionality we need special PC's are called server. There is provide various type of functionalities in the network that is also have different types of server. For Example- Web Server, FTP Server, NFS Server, Samba Server, Proxy Server, Nagios Server, etc. Each of them work severally and it is not possible without them to maintain a network. A Data center is as the prime reservoir for all system of IT materials, servers includes, subsystems storage, networking equipment routers, switches, firewalls etc. If the data center is connected to the internet and secure our information that must be setup secure network and server using Linux Operating System. That's why I choose my report is "Networking and Server Administration".

## TABLE OF CONTENTS

## PAGE

| CONTENTS                                  |        |
|-------------------------------------------|--------|
| Approval                                  | Ι      |
| Declaration                               | II     |
| Acknowledgement                           | III    |
| Abstract                                  | IV     |
| Table of contents                         | V      |
| List of Figure                            | VII    |
| CHAPTER 1: INTRODUCTION                   | 1-3    |
| 1.1 Introduction                          | 1      |
| 1.2 Motivations                           | 2      |
| 1.3 Internship Objectives                 | 2      |
| 1.4 Introduction to the Company           | 2      |
| 1.5 Report Layout                         | 3      |
| CHAPTER 2: ORGANIZATION                   | 4 - 8  |
| 2.1 About the Company                     | 4      |
| 2.2 Product and Market Situation          | 5      |
| 2.3 Target Group                          | 6      |
| 2.4 SWOT Analysis                         | 6      |
| 2.5 Organizational Structure              | 8      |
| CHAPTER 3: TASKS, PROJECTS AND ACTIVITIES | 9 – 34 |
| 3.1 Daily Task and Activities             | 9      |
| 3.2 Event and Activities                  | 10     |
|                                           |        |

| 3.3 Project Task and Activities               | 10      |
|-----------------------------------------------|---------|
| 3.4 Challenges                                | 34      |
| CHAPTER 4: COMPETENCIES AND SMART PLAN        | 35 - 36 |
| 4.1 Competence Earned                         | 35      |
| 4.2 Smart Plan                                | 35      |
| 4.3 Reflections                               | 36      |
| <b>CHAPTER 5: CONCLUSION AND FUTURE SCOPE</b> | 37      |
| 5.1 Discussion and Conclusion                 | 37      |
| 5.2 Scope for Any scope                       | 37      |
| REFERENCES                                    | 38      |

## LIST OF FIGURES

#### Figure 2.6: Daffodil Online Ltd. Organization structure 8 Figure 3.3.1: Select install centOS 7 11 Figure 3.3.2: Select language 12 Figure 3.3.3: Set Date & Time 12 Figure 3.3.4: Create partition. 13 Figure 3.3.5: Software Selection. 13 Figure 3.3.6: User Settings. 14 Figure 3.3.7: Root Password. 14 Figure 3.3.8: Create User. 15 Figure 3.3.9: Show the IP address in interface. 17 Figure 3.3.10: Show the Network adapter port 18 18 Figure 3.3.11: Edit ens33 file appropriate port 18 Figure 3.3.12: Network configuration for DHCP. Figure 3.3.13: Network package restart.. 18 Figure 3.3.14: Ping for network check 19 19 Figure 3.3.15: Network configuration. Figure 3.3.16: Edit resolve.conf file for dns server IP. 20 Figure 3.3.17: Input DNS nameserver IP. 20 Figure 3.3.18: Restarting process of the network system. 20 20 Figure 3.3.19: Static configuration & network check. 22 Figure 3.3.20: SELINUX and Firewall Configuration. 22 Figure 3.3.21: Hostname setup Figure 3.3.22: Reboot Server. 23 Figure 3.3.23: Install BIND Package 23 Figure 3.3.24: Replacing DNS IP Address 23 Figure 3.3.25: Set Forward and Reverse Zone 24

Figure 3.3.26: Create Forward and Reverse Zone files. 24

FIGURES

#### PAGE NO

| Figure 3.3.27: Edit Forward Zone Files. | 25 |
|-----------------------------------------|----|
| Figure 3.3.28: Edit Reverse Zone Files  | 25 |
| Figure 3.3.29: Restarting DNS Service.  | 25 |
| Figure 3.3.30: Checking DNS Server.     | 26 |
| Figure 3.3.31: MikroTik Router          | 27 |
| Figure 3.3.32: Network Diagram for DOL  | 28 |
| Figure 3.3.33: Set IP                   | 29 |
| Figure 3.3.34: Set Gateway              | 29 |
| Figure 3.3.35: Set DNS Server           | 30 |
| Figure 3.3.36: Firewall                 | 30 |
| Figure 3.3.37: PC IP set.               | 31 |
| Figure 3.3.38: Check the internet       | 31 |
| Figure 3.3.39: DHCP setup               | 32 |
| Figure 3.3.40: VLAN Setup.              | 32 |
| Figure 3.3.41: Set new IP.              | 33 |

## CHAPTER 1 INTRODUCTION

#### **1.1 Introduction**

Information Technology is currently running. The whole world is now day by day more people are using internet technology. Every website host server and people can discover any. The server is part for information technology. Each server needs to run the operating system for servers and services. a server needs a smooth and reliable service to its clients. Linux is probably the most important acquisition of the free operating system as the original battlespace or current. We cannot do anything posted on the internet without network communication. So that the server administrator is very important for the configuration, maintenance, and monitoring. An internship is a practice for the real work, the environment, and the challenge to get a job. Business, Engineering, and Medicine all the parts have to apprentice themselves before the importance of the final award title. Currently, the increase in all business and trade is very much using Internet protocols and software-based communication. All processes referred to the ordering system, E-Commerce, banking sector, warning SMS Banking, Mobile Banking, Electronic Funds Transfer, etc. are not possible without the server and the Internet. In this time all business organizations and the banking industry are totally dependent on online technology and various types of software and servers is required. Online transactions, debit cards, credit cards, ATM booths, banking software, etc. need software that is very safe and redundancy and store data on the server. Linux server operating system is one that is very useful for the Linux server business, banking, education, web hosting, and personal productivity.

### **1.2 Motivation**

Motivation is a major force for each person. If you have a low power of motivation you don't succeed in your life. In this world, people who have the motive force must arrive at their destination. I am currently pursuing my bachelor's in Computer Science and Engineering at Daffodil International University. I appreciate the consideration of practical knowledge that will equip achievement copybook knowledge and help students gain a broader perspective of subjects. During the internship period, I have prepared that I am totally skilled in the details of the administration server and network management. As an internet service provider, I've got when I was in very good, communicate with others, understand their needs and services, and provide them with better service. My skills remain in my ability for the public to read and access the situation and act quickly and intelligently.

#### **1.3 Internship Objectives**

The ultimate goal of my internship program is to prepare myself as a right in the competitive job market. So this is very effective in developing skills. I would like to gather some extraordinary qualities to provide me as a man. Internship in applied sciences is for the provision of expertise working with the service provider, while the unit students from the area still learning to coordinate the skills of working with educational support and help a student to create the transition from employment to room. Motivated and autonomous desire to work.

#### **1.4 Introduction to the Company**

Daffodil Online Ltd is a conceit as one of the outstanding big national Internet service provider (ISP) in Bangladesh. They are the oldest company in the field of ICT and more experienced for service, they are the basic principle is a customer service business for a long term relationship.

Daffodil Online Limited began creation in 2002, it was itself made for continuous improvement of updated technology. Daffodil also made online a mix of IT professionals and dedicated workforce who is sincere secretes important to achieve customer satisfaction in IT business solutions and standards qualified computer education and training ©Daffodil International University

researchers. There are very proud of what they accomplished, and also more then excited about their vision of the future. The national project over worked and they reached the reputation of the international organization. They use the latest equipment and technology and upgrading the service, it is necessary. They are the departmental server and network solution is able to provide services and telecommunications solutions with a group of highly skilled technical experience.

#### **1.5 Report Layout**

**In Chapter -1** I said the purpose of the internship introduction, introduction to the company and motivation of internship.

**In Chapter -2** I described my method of internship. And in this part gives all the information about where the company was taken an internship associated responsibilities. Also figured out how to make the internship work. Daffodil online offered what is the IT service, work responsibilities, and what is the role of the market in the use of network and server administrator.

**In Chapter -3** I said about internship daily tasks and activities, events and activities and challenges.

In Chapter -4 I said that competence is intelligent design, reflections, won more.

**In Chapter -5** I have just described is the future scope of internship and conclusion. I talk to the future extension of the server administrator and write a conclusion.

## CHAPTER 2 ORGANIZATION

### 2.1 About the Company

As this can be a planet in the twenty-first century, IT (Information Technology) is taking part in a very important role in the survival and therefore the growth of each industry and organization.

In broad terms, people like to see the internet as a cloud, you put your data in one place, comes from the place you want on the other side. In fact, the internet is the tens of thousands of kilometers of fiber optic cable, hundreds of thousands to millions of kilometers of copper wire, and hardware and software to connect them all together in an exaggerated, fast, and independent network. But do not be worried, that's not terrible: you only need to worry about a small part of the network, you can let someone else worry about relaxing, and you even get someone to scream when something is wrong. Currently, each operating desire for significant IT involvement in the economic development of the country.

Speaking of ISPs (Internet Service Providers), ISP-level association may be a company that has access to the internet. ISPs directly connect clients to the net via copper cable, wireless, and fiber optic connections. ISP uses technology to transform customer's deployment to attach to their networks.

Daffodil on-line Ltd (DOL) is proud to be one of the trailblazers and the oldest ISP / ASP in Asian countries and provide one-stop integrated ICT services and the resolution of the Gregorian calendar month since 2002. It has its own infrastructure Fiber Optic WAN to serve the company, SMEs and individual buyers. As we glance expansion over the last decade because we tend to start, we tend to square measure very pleased with what we have achieved. We tend to square measure even excited about our prospects for AN equally promising future. We have got to work together with several national organizations to come and internationally with high appreciation from all involved. We tend to square the size of the latest technology and enhance victim services where needed. Company Network Department of resolution we are able to provide state-of-the-art telecommunications network and technical consulting solutions with a herd of very economical. DOL include engineering and skilled management team is very strong and the related certified by Microsoft, Sun, Cisco, Oracle, and Linux and is actively attached to the world's leading association of computing together with ACM, BCS, ACS, IEEE and PMI.

Social Responsibility attribute our company strengthens our sense of responsibility to the Community, the digital computer, location, and the Market. As the attention of the herd,

DOL promote the three major platforms such as education, environment, and development of the nation, through our programs and services. [1]

### 2.2 Product and Market Situation:

Daffodil on-line Ltd (DOL) is one of the leading suppliers of Internet Service Provider (ISP) in Bangladesh. They are tough and the oldest leading company in the field of ICT. DOL basic business ethics is "Long-term relationships with customers and consumers". Because they give the impression of being in the expansion of more than a decade since our origination, they were extraordinarily pleased with what we've achieved, and even many excited about the prospects for the future are equally promising. Daffodil on-line Ltd (DOL) also provides a completely different service IT Services and Professional Training. These products are given below:

#### 2.3 IT Services

- Corporate Internet Services
- Network Design and Solution
- Create Wi-Fi Zone and Smooth Services
- ➢ Security solution.
- ➤ Threats solution.
- Domain registration and website hosting.
- > Website design, development and maintenance.
- National Internet Service Provider.
- Date connectivity provide.
- DNS Server resolution.
- ➢ Mail Server facility.
- Professional Course and Training service.

#### **Professional Training Workshop**

- Red Hat Certified Engineer(RHCE)
- Red Hat Certified System Administrator(RHCSA)
- ISP Setup and administrator using Mikrotik and Linux
- Cambium Networks
- Cisco Certified Network Associate(CCNA)
- Website design and development.

#### 2.4 Target Group

#### Target group:

Company client base includes all consumers, every small and medium enterprises, including start-ups. The organization plans to concentrate SOHO clients, as this is an excellent target for the victims of a new high speed, and has the best growth potential for the company. Internet Solutions feel that this market segment has a specific rating and refinement want, and create additional dedicated, reliable customers.

There has been a proliferation of broadband Internet connections. With such a large number of individuals to enjoy a fast connection at work, they are not willing to trot out the dialup receptions association. With the advent of Wi-Fi technology, customers will now get pleasure from fast association while not having to put the cables are valuable because the signal is distributed via radio waves. Targeted market segments are students, professionals, technicians.

#### **2.5 SWOT Analysis**

SWOT Analysis is a necessary definess for intellect your capacity and ailing, and for placing both the occasion open to you and the intimidation your face.[2] ©Daffodil International University

#### > Strengths

- ✓ All communication between customers separated by distance. (With at home or at work)
- ✓ Support work at home with comfort.
- ✓ Collecting information. (Company's assets)
- $\checkmark$  Online business creation and provide the service provide.
- ✓ High speed offered.
- ✓ Own infrastructure.
- ✓ Can offer bundled services (1-stop shopping)

#### > Weaknesses

- ✓ Service problem Sometimes facing our company
- $\checkmark$  The market is competitive for many retailers
- $\checkmark$  More tax on price and service options.
- ✓ No expertise with quality of service guarantees
- ✓ Many customers competitive for capability
- $\checkmark$  A large amount of money to the company until graduation.

#### > Opportunities

- $\checkmark$  Our company use to take up new technologies.
- Products & Services line should be expanded. The company's target is to launch this service as currently achieved.
- ✓ Create awareness in customer's mind
- ✓ Free training for professional course.
- ✓ Multiple Target market
- ✓ Our company is IT skill developing.

#### > Threats

- $\checkmark$  Sometimes the system failure of any kind.
- ✓ Some clients left the service.
- ✓ Threats Security is a major issue in the system.

## 2.6 Structure of Organizational

Daffodil Online Ltd. Organization Structure. Show in fig 2.6:

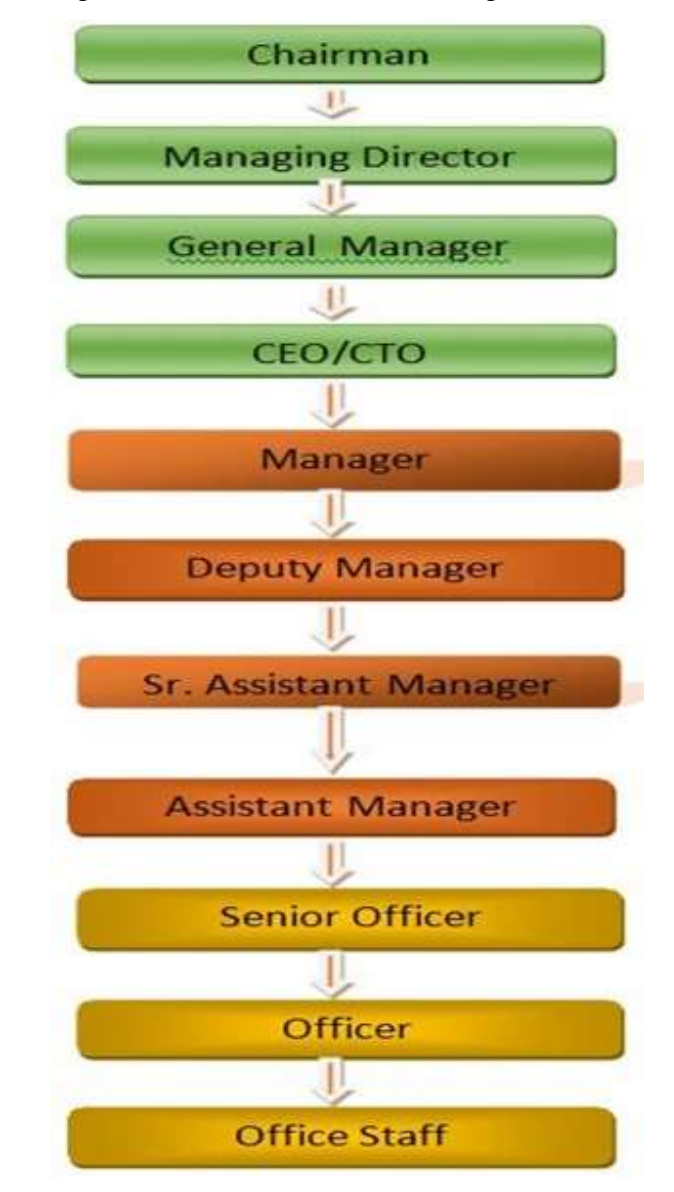

### **CHAPTER 3**

### TASKS, PROJECTS AND ACTIVITIES

### 3.1 Daily task and activities

In the internship on Daffodil Online Limited I learned practically works and performed the following tasks:

#### Server Administration

- **4** Server Installation and Configuration.
- HDD partition and backup.
- **4** About Linux server Basic.
- **Understanding Linux server run level.**
- **4** Basic command in Linux Centos.
- 4 User & password management in server administrative user and client.
- ♣ Move and copy directory or files.
- Permission accessing directory and file
- **W** DHCP IP address configuration in Linux Centos.
- Static IP address configuration in Linux Centos.
- **4** Package install, status, update and remove using yum.
- Remote login configuration & monitoring.
- Heb Server Configuration.
- 4 Nagios Server Configuration.
- **UNS** Server Configuration.
- Using many kind of equipment Cisco, Mikrotik, tower server & rack server

#### Network Administration

- **4** Study and accessing about all network components.
- **4** Study and about all network protocol.
- How to connectivity provide in WAN & LAN.
- 4 Configuration in Static, DHCP, PCQ, PPPoE, Mangle.
- **GP**, VLAN, WLAN, Hotspot, Tunneling.
- **4** Packet filtering, Bandwidth manager.

## 3.2 Events and Activities

- **W** Network design, configuration and implementation, practical work.
- **4** Monitor and maintain server systems and network devices.
- **4** Router and troubleshooting switches.
- Wetwork fault repair and troubleshoot
- **4** Server troubleshooting the problem.
- **4** Technical support for clients using the remote or physical support.
- **4** Business network design solutions and suggestions IT company.
- ↓ Maintenance of the data center.
- **4** Domain hosting and maintain.
- Checking the fiber optic cable, fiber optic media converter and device problems.
- **4** Server Space cracking temperature and other issues.
- **4** Office network support.

## 3.3 Project Task and Activities

## 3.3.1 Server Administration

Server administration is an advanced computer networking topic that includes server installation and configuration, server role, storage, active directory and group policies, files, print and web services, remote access, virtualization, application servers, problem solving, performance and reliability.

Some common examples of server operating systems:

- 🖊 Linux server OS
- ♣ Windows server OS
- 4 Mac OS X server

## Why Choose Linux Server

- 4 Open Source.
- ♣ Free of cost
- **4** Better Stability and Flexibility
- Easily Modifiable.
- Highly Secured.
- **4** Trouble-Free Updates.
- ↓ Does not require any Antivirus.
- Freedom of Choice.
- ↓ Ease of Use.
- ↓ Complete package of software.
- ♣ Hardware support

- ♣ Access to open source applications
- **4** Easier to modify
- **4** Community support.

So, I choose centos 6.4 and 7 in Linux server OS. [5]

## **CentOS-7 Installation:**

Now, Firstly I installation CentOS 7 Linux GUI server. So show the image and select install Centos OS Linux 7 by fig: 3.3.1 [7]

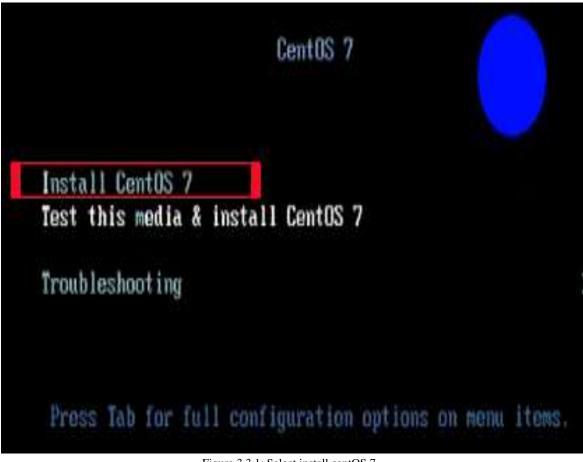

Figure 3.3.1: Select install centOS 7

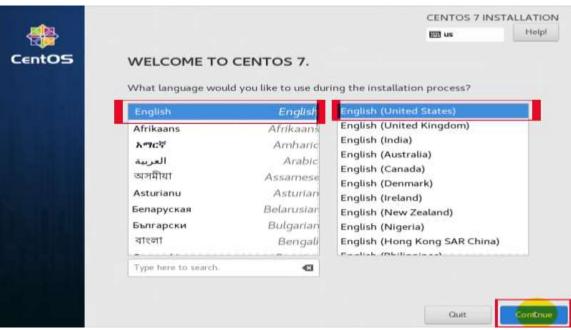

The Next step select language then continue by fig: 3.3.2

Figure 3.3.2: Select language.

- DATE & TIME CENTOS 7 INSTALLATION Done <sup>N</sup> Help! 🖽 us legion: Asia Dhaka Network Time OFF P • 24-hour 22:24 PM 20 🕶 2019 -11 -AM/PM
- The next step set Date & Time then select done by fig: 3.3.3

Figure 3.3.3: Set Date & Time.

- The next step is the process of disk partition. A disk partition is a major part of the server installation. For Linux OS installation we must need to make 4 partitions. This are:
  - I. Home partition: /home
  - II. Boot Partition: /boot
  - III. Root partition: /
  - IV. SWAP partition: swap

| ANUAL PARTITIONING                   |          |                                 | CENTOS 7 INSTALLATI               |
|--------------------------------------|----------|---------------------------------|-----------------------------------|
| * New CentOS 7 Installation          |          | sda5                            |                                   |
| /home<br>sdafi                       | 27 GIB > | Mount Point:                    | Device(s):                        |
| SYSTEM                               |          | /home<br>Desired Capacity:      | VMware, VMware Virtual S<br>(sda) |
| /boor                                | 500 MIB  | 27 GIB                          | Modify                            |
| Lunz.                                | 20 GiB   |                                 |                                   |
| swap.                                | 2048 MIB | Device Type:<br>Standar Encrypt |                                   |
| - mma                                |          | Standar  File System:           |                                   |
|                                      |          | xfs • Reformat                  |                                   |
| · · · · · ·                          |          | Label:                          | Name                              |
| + - C                                |          |                                 | sda5                              |
| AVAILABLE SPACE<br>522.97 MIB 50 GIB |          |                                 |                                   |
| 1 storage device selected            |          |                                 | Reset                             |

Figure 3.3.4: Create partition.

The next step is Software selection. Here we select the Server with GUI mode by fig: 3.3.5

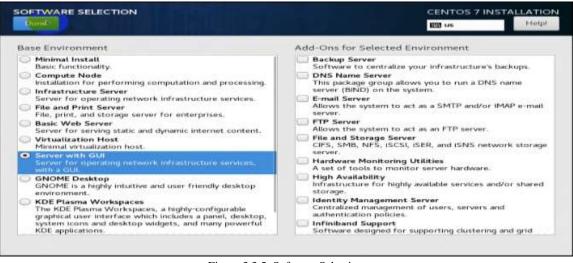

Figure 3.3.5: Software Selection

Next step is User Settings. Here we set Root password and create User. Now show by fig: 3.3.6

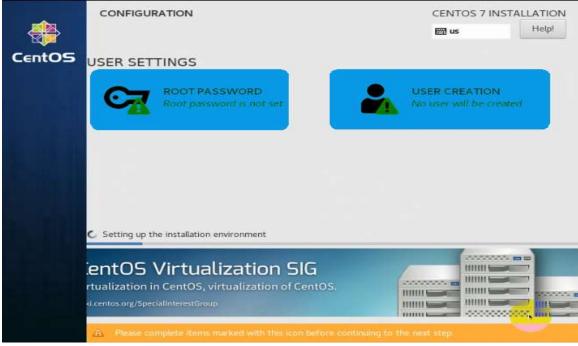

Figure 3.3.6: User Settings

Set the root password by fig 3.3.7

| CREATE USER   | CENTOS<br>I us                                                                                                    | 7 INSTALLATION |
|---------------|----------------------------------------------------------------------------------------------------|----------------|
| Full n        | ame Mamun Akanda                                                                                                    |                |
| Usern         | ame makanda                                                                                                    |                |
| Passy         | Tip: Keep your user name shorter than 32 characters and do not use spa Make this user administrator Require a password to use this account word | kes.           |
|               | we                                                                                                    | eak            |
| Confirm passv | vord                                                                                                    |                |
|               | Advanced                                                                                                    |                |
|               |                                                                                                    |                |

Figure 3.3.7: Root Password

Linux Server centOS 7 User Creation by fig: 3.3.8

| CREATE USER   |                                                                                                    | NTOS 7 INSTALLATION |
|---------------|----------------------------------------------------------------------------------------------------|---------------------|
| Full n        | ame Mamun Akanda                                                                                                    |                     |
| User n        | ame makanda                                                                                                    |                     |
|               | Tip: Keep your user name shorter than 32 characters and do not Make this user administrator Require a password to use this account | use spaces.         |
| Passv         |                                                                                                    |                     |
|               |                                                                                                    | Weak                |
| Confirm passv | Advanced                                                                                                    |                     |
|               |                                                                                                    |                     |

Figure 3.3.8: Create User

## **Run-Level command by CentOS 7**

| Show all run Level:   |                                  |
|-----------------------|----------------------------------|
| #cat /etc/init        |                                  |
| init 0                | =Power off.                      |
| init 1                | =Single User Mode.               |
| init 2                | =Multi User Mode without NFS.    |
| init 3                | =Full MultiUser Mode.            |
| init 4                | =Unused.                         |
| init 5                | =X-Desktop (Graphical user Mode) |
| init 6                | =Restart.                        |
| See current run-level | = who -r                         |

## The Basic Linux Command in Centos 7

| #pwd | =present working directory |
|------|----------------------------|
| #ls  | = list directory contents  |
| #cd  | = change current directory |
| #cal | = display a calendar       |
|      |                            |

| #logout    | = pc logout for current user                               |
|------------|------------------------------------------------------------|
| #reboot    |                                                            |
|            | = pc restart                                               |
| #shutdown  | = pc shutdown                                              |
| #date      | = show the date                                            |
| #touch     | = create file text                                         |
| #mkdir     | = create directory                                         |
| #rmdir     | = remove directory                                         |
| #man, help | = help for any command details                             |
| #nano      | = file edit                                                |
| #locate    | = find any file and directory                              |
| #echo      | = display a line of text                                   |
| #cat       | = read any text file                                       |
| #vim       | = a programmers text editor                                |
| #sudo      | = execute a command as another user                        |
| #df        | = report file system disk space usage                      |
| #du        | = estimate file space usage                                |
| #tar       | = manual page convart for tar                              |
| #zip       | = package and compress (archive) files                     |
| #unzip     | = list, test and extract compressed files in a ZIP archive |
| #uname     | = print system information                                 |
| #chmod     | = change file mode bits                                    |
| #hostname  | = show or set the system's host name                       |
| #ping      | = send ICMP request to network hosts                       |
| #clear     | = clear the terminal screen                                |
| #history   | = show all command use terminal                            |
| #w         | = Show who is logged on and what they are doing.           |
| #whoami    | = print effective user id                                  |
|            | -                                                          |

## Any directory or file to copy or move

| #cp            | =copy file and directory, example: #cp /home/sadri /root/Desktop/ |
|----------------|-------------------------------------------------------------------|
| #mv            | = move file and directory, example: #mv /home/sadri               |
| /root/Desktop/ |                                                                   |

## **User and Group Management:**

| #adduser sadri   | = Add a local user                   |
|------------------|--------------------------------------|
| #passwd sadri    | = Set a password for new user        |
| #passwd -d sadri | = password disable or remove in user |
| #finger sadri    | = user information verify            |

| #passwd –u sadri                | = User unlock                                        |
|---------------------------------|------------------------------------------------------|
| #userdel sadri                  | = delete a user                                      |
| #userdel –r sadri               | = Delete a user and user folder with home directory. |
| #useradd d /ver/mail sadri      | = User add different directory location.             |
| #useradd –u 600 sadri           | = Create new user with specific user ID.             |
| #cat /etc/passwd                | = Show all users information.                        |
| #cat /etc/passwd   grep sadri   | = Show specific user information.                    |
| #groupadd sadri                 | = Adding a group.                                    |
| #useradd –u 502 –g 500 sadri    | = Create new user with specific group ID.            |
| #useradd -a 2019-04-30 sadri    | = Add user account with expiry date.                 |
| #useradd –s /sbin/nologin sadri | = Create user without login shell.                   |
| #usermod –c "mail user" sadri   | =user modification & set comment user. [8]           |

## **3.3.2 Network Configuration for CentOS 7** DHCP Configuration:

✤ Show the server interface use to command:# ifconfig.

| root@localh<br>ns33: flags<br>ethe<br>RX p<br>RX e<br>TX p<br>TX e<br>o: flags=73<br>inet         | mamunakanda@localhost:/home/mamunakand<br>ost mamunakanda]# ifconfig<br>=4163 <up,broadcast,running,multicast> mtu 1500<br/>r 00:0c:29:b2:a6:75 txqueuelen 1000 (Ethernet)<br/>ackets 16 bytes 960 (960.0 B)<br/>rrors 0 dropped 0 overruns 0 frame 0<br/>ackets 0 bytes 0 (0.0 B)<br/>rrors 0 dropped 0 overruns 0 carrier 0 collisions 0<br/><up,loopback,running> mtu 65536</up,loopback,running></up,broadcast,running,multicast> |
|---------------------------------------------------------------------------------------------------|----------------------------------------------------------------------------------------------------|
| root@localh<br>ns33: flags<br>ethe<br>RX p<br>RX e<br>TX p<br>TX e<br>TX p<br>TX e<br>o: flags=73 | ost mamunakanda] <mark># ifco</mark> nfig<br>=4163 <up,broadcast,running,multicast> mtu 1500<br/>r 00:0c:29:b2:a6:75 txqueuelen 1000 (Ethernet)<br/>ackets 16 bytes 960 (960.0 B)<br/>rrors 0 dropped 0 overruns 0 frame 0<br/>ackets 0 bytes 0 (0.0 B)<br/>rrors 0 dropped 0 overruns 0 carrier 0 collisions 0</up,broadcast,running,multicast>                                                                                      |
| ns33: flags<br>ethe<br>RX p<br>RX e<br>TX p<br>TX e<br>o: flags=73<br>inet                        | =4163 <up,broadcast,running,multicast> mtu 1500<br/>r 00:0c:29:b2:a6:75 txqueuelen 1000 (Ethernet)<br/>ackets 16 bytes 960 (960.0 B)<br/>rrors 0 dropped 0 overruns 0 frame 0<br/>ackets 0 bytes 0 (0.0 B)<br/>rrors 0 dropped 0 overruns 0 carrier 0 collisions 0</up,broadcast,running,multicast>                                                                                                    |
| ethe<br>RX p<br>RX e<br>TX p<br>TX e<br>0: flags=73<br>inet                                       | r 00:0c:29:b2:a6:75 txqueuelen 1000 (Ethernet)<br>ackets 16 bytes 960 (960.0 B)<br>rrors 0 dropped 0 overruns 0 frame 0<br>ackets 0 bytes 0 (0.0 B)<br>rrors 0 dropped 0 overruns 0 carrier 0 collisions 0                                                                                                    |
| RX p<br>RX e<br>TX p<br>TX e<br>o: flags=73<br>inet                                               | ackets 16 bytes 960 (960.0 B)<br>rrors 0 dropped 0 overruns 0 frame 0<br>ackets 0 bytes 0 (0.0 B)<br>rrors 0 dropped 0 overruns 0 carrier 0 collisions 0                                                                                                    |
| RX e<br>TX p<br>TX e<br>o: flags=73<br>inet                                                       | rrors 0 dropped 0 overruns 0 frame 0<br>ackets 0 bytes 0 (0.0 B)<br>rrors 0 dropped 0 overruns 0 carrier 0 collisions 0                                                                                                    |
| TX p<br>TX e<br>o: flags=73<br>inet                                                               | ackets 0 bytes 0 (0.0 B)<br>rrors 0 dropped 0 overruns 0 carrier 0 collisions 0                                                                                                    |
| TX e<br>o: flags=73<br>inet                                                                       | rrors 0 dropped 0 overruns 0 carrier 0 collisions 0                                                                                                    |
| .o: flags=73<br>inet                                                                              |                                                                                                    |
| inet                                                                                              | <up,loopback,running> mtu 65536</up,loopback,running>                                                                                                    |
| inet                                                                                              | <up, kunning="" luupback,=""> IILU 00000</up,>                                                                                                    |
|                                                                                                   | 127.0.0.1 netmask 255.0.0.0                                                                                                    |
|                                                                                                   | 6 ::1 prefixlen 128 scopeid 0x10 <host></host>                                                                                                    |
|                                                                                                   | txgueuelen 1000 (Local Loopback)                                                                                                    |
| 1000100 000                                                                                       | ackets 248 bytes 21592 (21.0 KiB)                                                                                                    |
|                                                                                                   | rrors 0 dropped 0 overruns 0 frame 0                                                                                                    |
|                                                                                                   | ackets 248 bytes 21592 (21.0 KiB)                                                                                                    |
| TX e                                                                                              | rrors 0 dropped 0 overruns 0 carrier 0 collisions 0                                                                                                    |
|                                                                                                   |                                                                                                    |
|                                                                                                   | s=4099 <up,broadcast,multicast> mtu 1500<br/>192.168.122.1 netmask 255.255.255.0 broadcast 192.168.122.255</up,broadcast,multicast>                                                                                                    |
|                                                                                                   | 한 것 같 것 이렇게 잘 잘 잘 잘 했다                                                                                                    |
|                                                                                                   | r 52:54:00:57:55:0b txqueuelen 1000 (Ethernet)<br>ackets 0 bytes 0 (0.0 B)                                                                                                    |
|                                                                                                   | rrors 0 dropped 0 overruns 0 frame 0                                                                                                    |
|                                                                                                   | ackets 0 bytes 0 (0.0 B)                                                                                                    |
|                                                                                                   | rrors 0 dropped 0 overruns 0 carrier 0 collisions 0                                                                                                    |

Figure 3.3.9: Show the IP address in interface.

Next show the Network adapter port use to command:

#### # cd /etc/sysconfig/network-scripts

|             | ost mamunakan<br>ost network-s | nda]# cd /etc/sysc<br>scripts]# ls | onfig/network-s | cripts/    |              |                  |                        |
|-------------|--------------------------------|------------------------------------|-----------------|------------|--------------|------------------|------------------------|
| ifcfg-ens33 | ifdown-ib                      | ifdown-ppp                         | ifdown-tunnel   | ifup-ib    | ifup-plusb   | ifup-Team        | network-functions      |
| ifcfg-lo    | ifdown-ippp                    | ifdown-routes                      | ifup            | ifup-ippp  | ifup-post    | ifup-TeamPort    | network-functions-ipv6 |
| ifdown      | ifdown-ipv6                    | ifdown-sit                         | ifup-aliases    | ifup-ipv6  | ifup-ppp     | ifup-tunnel      |                        |
| ifdown-bnep | ifdown-isdn                    | ifdown-Team                        | ifup-bnep       | ifup-isdn  | ifup-routes  | ifup-wireless    |                        |
| ifdown-eth  | ifdown-post                    | ifdown-TeamPort                    | ifup-eth        | ifup-plip  | ifup-sit     | init.ipv6-global |                        |
|             |                                | Fig                                | ure 3.3.10: Sho | w the Netw | vork adapter | port             |                        |

♦ Open Network adapter ens33 file location use to command:

[root@localhost network-scripts]# vi ifcfg-ens33

Figure 3.3.11: Edit ens33 file appropriate path.

✤ Edit ens33 file for DHCP: BOOTPROTO=dhcp **ONBOOT**=yes TYPE=Ethernet PROXY METHOD=none BROWSER ONLY=no 00TPROTO=dhcp DEFROUTE=yes IPV4 FAILURE FATAL=no IPV6INIT=yes IPV6 AUTOCONF=yes IPV6 DEFROUTE=yes IPV6 FAILURE FATAL=no IPV6 ADDR GEN MODE=stable-privacy NAME=ens33 UUID=7223f365-854c-46f7-84c6-2fdd0b993df0 DEVICE=ens33 DNB00T=yes

Figure 3.3.12: Network configuration for DHCP

♦ Now Network package restart use to command:# service network restart

Figure 3.3.13: Network package restart.

Check the Internet use to ping command: # ping 8.8.8.8

```
[root@localhost network-scripts]# ping 8.8.8.8
PING 8.8.8.8 (8.8.8.8) 56(84) bytes of data.
64 bytes from 8.8.8.8: icmp_seq=1 ttl=52 time=67.4 ms
64 bytes from 8.8.8.8: icmp_seq=2 ttl=52 time=66.2 ms
64 bytes from 8.8.8.8: icmp_seq=3 ttl=52 time=65.9 ms
64 bytes from 8.8.8.8: icmp_seq=4 ttl=52 time=66.4 ms
64 bytes from 8.8.8.8: icmp_seq=5 ttl=52 time=66.1 ms
64 bytes from 8.8.8.8: icmp_seq=6 ttl=52 time=66.2
                                                                  ms
64 bytes from 8.8.8.8: icmp_seq=7 ttl=52 time=66.6 ms
64 bytes from 8.8.8.8: icmp_seq=8 ttl=52 time=67.1 ms
64 bytes from 8.8.8.8: icmp_seq=9 ttl=52 time=66.7 ms
64 bytes from 8.8.8.8: icmp_seq=10 ttl=52 time=68.4 ms
64 bytes from 8.8.8.8: icmp_seq=11 ttl=52 time=66.8 ms
64 bytes from 8.8.8.8: icmp_seq=12 ttl=52 time=66.6 ms
c64 bytes from 8.8.8.8: icmp_seq=13 ttl=52 time=67.8 ms
64 bytes from 8.8.8.8: icmp_seq=14 ttl=52 time=67.0 ms
64 bytes from 8.8.8.8: icmp_seq=15 ttl=52 time=66.3 ms
^C
   - 8.8.8.8 ping statistics ---
15 packets transmitted, 15 received, 0% packet loss, time 14034ms
```

Figure 3.3.14: ping for network check

DHCP Configuration completed for CentOS 7.

#### **Static Configuration:**

 Edit ens33 file for Static: BOOTPROTO=dhcp ONBOOT=yes IPADDR=enter my IP address NETMASK=enter my subnet mask GATEWAY=enter my gateway

```
TYPE=Ethernet
PROXY METHOD=none
BROWSER ONLY=no
BOOTPROTO=static
DEFROUTE=yes
IPV4 FAILURE FATAL=no
IPV6INIT=yes
IPV6 AUTOCONF=yes
IPV6 DEFROUTE=yes
IPV6 FAILURE FATAL=no
IPV6 ADDR GEN MODE=stable-privacy
NAME=ens33
UUID=7223f365-854c-46f7-84c6-2fdd0b993df0
DEVICE=ens33
ONBOOT=yes
IPADDR=192.168.1.110
NETMASK=255.255.255.0
GATEWAY=192.168.1.1
```

Figure 3.3.15: Network configuration

In the above figure, the Network device, Boot protocol, Class 'C' IP address, Subnet mask and also DNS have been configured.

 Now open the resolv.conf file and set the DNS use to command: #vi /etc/resolv.conf

[root@localhost network-scripts]# vi /etc/resolv.conf

Figure 3.3.16: Edit resolve.conf file for dns server IP.

✤ Edit the file and input DNS IP.

# Generated by NetworkManager nameserver 103.60.172.20 nameserver 8.8.8.8 nameserver 8.8.8.8

Figure 3.3.17: Input DNS nameserver IP.

Then the network has been restarted for the purpose of starting the network.
 # service network restart

[root@localhost network-scripts]# service network restart
Restarting network (via systemctl): [ OK ]

Figure 3.3.18: Restarting process of the network system

Check the Static Configuration & Internet use to command: # ifconfig

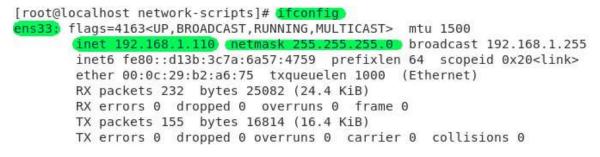

Figure 3.3.19:Static configuration & network check.

## 3.3.3 Server Configuration

In the data center, the Server Configuration is the most significant goal. In the major subject which service provides in the server. Difference server configuration for different service providers. Within some server is

- DNS Server.
- 4 Yum Server.
- Samba Server.
- Hail Server.
- Web Server
- FTP Server. [9]

## 3.3.4 DNS Server Configuration

The server is an important part of any computer network. Web communications today cannot imagine without a DNS Server. DNS is a client server protocol where the DNS client requests for domain name resolution and response DNS Server on it. Each network must have the DNS Server for local DNS servers to improve network performance by caching DNS information and serve local DNS requests. DNS Server can be configured either Windows or Linux operating system. [10]

- **4** SELINUX and Firewall Configuration
- Setting static hostname
- Installing BIND package from YUM repository
- **4** Resetting DNS IP address and verifying resolver configuration
- 4 Allowing DNS Server IP and Network
- 4 Set Forward and Reverse Zones
- Creating Forward and Reverse Zone Files
- **4** Editing Forward Zone File
- Editing Reverse Zone File
- **4** Restarting DNS service and enabling auto start at boot time
- Checking DNS

**3.3.5 SELINUX and Firewall Configuration:** SELINUX disabled use to command:

# vi /etc/sysconfig/selinux

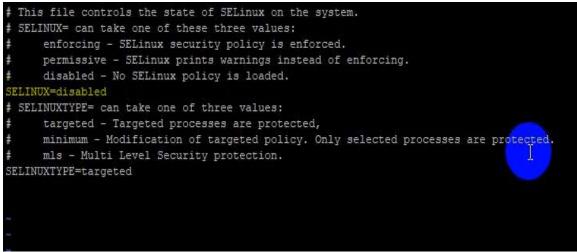

Figure 3.3.20: SELINUX and Firewall Configuration.

**3.3.6 Setting Static Hostname**: Now we will put local resolver entry in the host file. For this configuration, I used the domain name mamun.com and hostname ns1. So, open the hosts file and put down on the bottom line and then save and exit. Command: # vi /etc/hosts

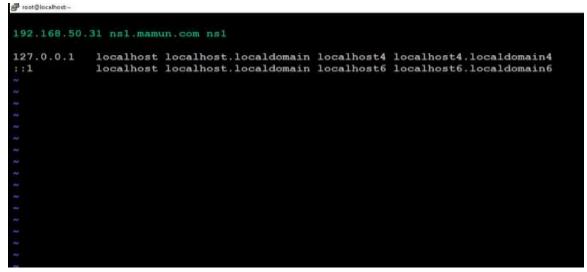

Figure 3.3.21: Hostname setup

22

Now reboot my server use to reboot command: # reboot

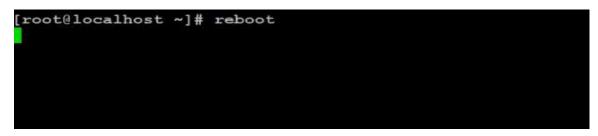

Figure 3.3.22: Reboot Server.

## 3.3.7 Installing BIND Package from YUM Repository: Install BIND

package from YUM repository. # yum install bind\* -y

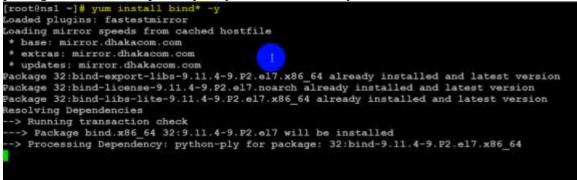

Figure 3.3.23: Install BIND Package.

### 3.3.8 Allow DNS Server IP and Network: Replace current DNS IP with your

DNS Server IP using command:# vi /etc/named.conf

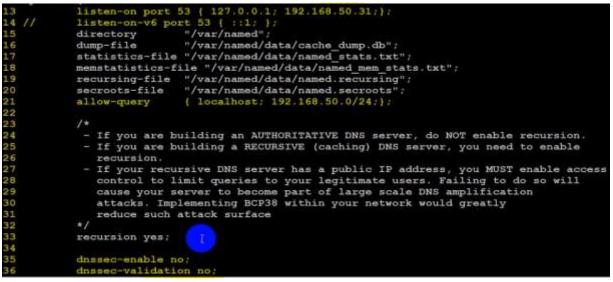

Figure 3.3.24: Replacing DNS IP Address

**3.3.9 Set Forward and Reverse Zone:** The default zone file is **named.rfc1912.zones** (located in etc directory) that contains zone information. We will create a forward zone directive for our domain (mamun.com) and a reverse zone directive for our LAN block (192.168.50.0/24). # vi /etc/named.rfc1912.zones

```
31 zone "1.0.0.127.in-addr.arpa" IN {
32
            type master;
33
           file "named.loopback";
34
           allow-update { none; };
35 };
36
37 zone "0.in-addr.arpa" IN {
38
           type master;
39
           file "named.empty";
40
           allow-update { none; };
41 };
42
43
44
45 zone "mamun.com" IN {
46
           type master;
47
           file "mamun.com.for";
48
           allow-update { none; };
49
50
   };
51
52
53
54 zone "50.168.192.in-addr.arpa" IN {
55
           type master;
56
           file "mamun.com.rev";
57
           allow-update { none; };
58 };
```

Figure 3.3.25: Set Forward and Reverse Zone

**3.3.10 Create Forward and Reverse Zone Files:** In zone file, we have declared that our forward zone file is mamun.com.for and reverse zone file is mamun.com.rev. # cd /var/named

```
[root@ns1 ~]# cd /var/named/
[root@ns1 named]#
[root@ns1 named]#
[root@ns1 named]# ls
chroot data dyndb-ldap named.empty named.loopback
chroot_sdb dynamic named.ca named.localhost slaves
[root@ns1 named]# cp named.localhost mamun.com.for
[root@ns1 named]# cp named.localback mamun.com.rev
cp: cannot stat 'named.localback': No such file or directory
[root@ns1 named]# cp named.localback mamun.com.rev
```

Figure 3.3.26: Create Forward and Reverse Zone Files

**3.3.11 Edit Forward Zone Files:** Now open the forward zone file and add the following lines in this file use to command: # vi mamun.com.for

| 1  | \$TTL 1D |       |            |               |            |   |         |
|----|----------|-------|------------|---------------|------------|---|---------|
| 2  | 6        | IN SO | A nsl.mamu | in.com. root. | mamun.com. | ( |         |
| 3  |          |       |            |               | 0          | ; | serial  |
| 4  |          |       |            |               | 1D         | ; | refresh |
| 5  |          |       |            |               | 1H         | ; | retry   |
| 6  |          |       |            |               | lW         | ; | expire  |
| 7  |          |       |            |               | 3H )       | ; | minimum |
| 8  |          | IN    | NS         | nsl.mamun.c   | om.        |   |         |
| 9  |          | IN    | A          | 192.168.50.   | 31         |   |         |
| 10 | ns1      | IN    | A          | 192.168.50.   | 31         |   |         |
| 11 | web      | IN    | A          | 192.168.50.   | 32         |   |         |
|    |          |       |            |               |            |   |         |
| -  |          |       |            |               |            |   |         |

Figure 3.3.27: Edit Forward Zone Files

**3.3.12 Edit Reverse Zone Files:** The reverse zone file is required to resolve IP address to name. Open the reverse zone file and put the following lines in this file and use to command: # vi mamun.com.rev

| 1 | \$TTL | 1D |    |     |         |          |          |       |     |   |         |
|---|-------|----|----|-----|---------|----------|----------|-------|-----|---|---------|
| 2 | G     |    | IN | SOA | nsl.mar | mun.com. | root.mam | nun.c | om. | ( |         |
| 3 |       |    |    |     |         |          |          | 0     |     | ; | serial  |
| 4 |       |    |    |     |         |          |          | 1D    |     | 2 | refresh |
| 5 |       |    |    |     |         |          |          | 1H    |     | ; | retry   |
| 6 |       |    |    |     |         |          |          | 1W    |     | 2 | expire  |
| 7 |       |    |    |     |         |          |          | ЗН    | )   | ; | minimum |
| 8 |       |    | IN |     | NS      | ns1.mar  | nun.com. |       |     |   |         |
| 9 | 31    |    | IN |     | PTR     | ns1.mar  | nun.com. |       |     |   |         |

Figure 3.3.28: Edit Reverse Zone Files

## 3.3.13 Restarting DNS Service and Enabling Auto Start at Boot Time:

DNS Server configuration is now complete. Now restarting DNS Service with the following command.

```
[root@ns1 named]# systemctl restart named
```

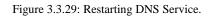

**3.3.14 Checking DNS:** The nslookup tool is used to view name to IP address or IP address to name resolution. So, issue the nslookup command to view whether your configured DNS Server can resolve DNS request or not. **# nslookup ns1.mamun.com** 

| [root@ns1 | named] # nslookup nsl.mamun.com |
|-----------|---------------------------------|
| Server:   | 192.168.50.31                   |
| Address:  | 192.168.50.31#53                |
| Name: n   | s1.mamun.com                    |
| Address:  | 192.168.50.31                   |

Figure 3.3.30: Checking DNS Server.

## 3.3.15 Network Administration

**MikroTik:** MikroTik is a manufacturer of network equipment Latvia. The company develops and sells wired and wireless network routers, network switches, access points, as well as the operating system and additional software. The company was founded in 1996 with a focus on selling equipment in emerging markets. Until September 2018, the company has more than 140 employees. In 2015, with EUR 202M-20 largest companies in Latvia with income. [11]

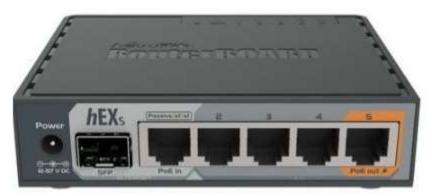

Figure 3.3.31: MikroTik Router

### **Router Features**

RouterOS supports many applications used by Internet service providers. For example

- ↓ It can be used as a router
- It provides OSPF, BGP, Multiprotocol Label Switching (VPLS/MPLS), Open Flow etc.
- ↓ It can be used as a switch or bridge
- **4** Provides PPPoE Client-Server.
- ♣ Provides VPN-Virtual Private Network.
- ♣ Provides Firewall rules.
- **4** Provide DHCP Server service.
- ♣ Provide Wi-Fi and captive portal based Hotspot System.
- **4** Bandwidth management is very easy.
- **↓** Easy GUI interface.
- **4** Easy administration.
- **↓** Supports both IPv4 and IPv6.

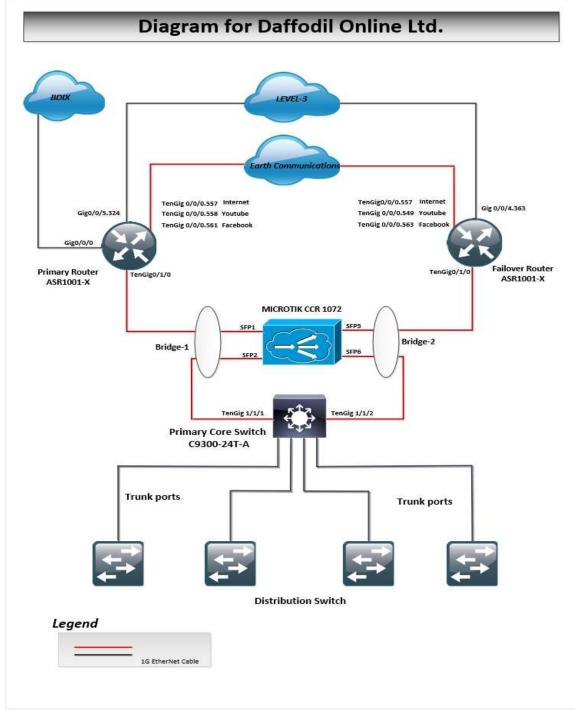

### 3.3.16 DOL Network Diagram

Figure 3.3.32 – Network Diagram for DOL.

**3.3.17 Static Configuration in MikroTik:** There are three way we can configure MikroTik Router for WAN side. Basically Static, DHCP, PPoE. Now I will configuration Static IP

| New Addre  | SS             |   |         |
|------------|----------------|---|---------|
| Address:   | 172.16.10.1/24 |   | ОК      |
| Network:   | 192.168.50.0   | • | Cancel  |
| Interface: | ether4-LAN     | ₹ | Apply   |
|            |                |   | Disable |
|            |                |   | Comment |
|            |                |   | Сору    |
|            |                |   | Remove  |
| enabled    |                |   |         |

**Step-1:** IP > address > + >

Figure: 3.3.33: Set IP

**Step-2**: IP > Routes > + > set Gateway

| New Route         |              |    |         |
|-------------------|--------------|----|---------|
| General Attribute | rs           |    | ОК      |
| Dst. Address:     | 0.0.0.0/0    |    | Cancel  |
| Gateway:          | 192.168.50.1 | \$ | Apply   |
| Check Gateway:    |              | •  | Disable |
| Type:             | unicast      | Ŧ  | Comment |
| Distance:         |              | •  | Сору    |
| Scope:            | 30           |    | Remove  |
| Target Scope:     | 10           |    |         |
| Routing Mark:     |              | •  |         |
| Pref. Source:     |              | •  |         |
|                   |              |    |         |
|                   |              |    |         |
|                   |              |    |         |
| enabled           | active       |    |         |

Figure 3.3.34: Set Gateway

| DNS Settings                  |                       |     |        |
|-------------------------------|-----------------------|-----|--------|
| Servers:                      | 203.190.10.252        | \$  | ОК     |
|                               | 203.190.10.253        | \$  | Cancel |
| Dynamic Servers:              |                       |     | Apply  |
|                               | Allow Remote Requests |     | Static |
| Max UDP Packet Size:          | 4096                  |     | Cache  |
| Query Server Timeout:         | 2.000                 | s   |        |
| Query Total Timeout:          | 10.000                | s   |        |
| Max. Concurrent Queries:      | 100                   |     |        |
| Max. Concurrent TCP Sessions: | 20                    |     |        |
| Cache Size:                   | 2048                  | KiB |        |
| Cache Max TTL:                | 7d 00:00:00           |     |        |
| Cache Used:                   | 9 KiB                 |     |        |

**Step-3:** IP > DNS > set DNS Servers

Figure 3.3.35 Set DNS Server

 $\label{eq:step-4: IP Step-4: IP Step-4: IP$ 

| New NAT Rule                  |                    | NAT Rule <172.16.10.0>           |                    |
|-------------------------------|--------------------|----------------------------------|--------------------|
| General Advanced Extra Action | ОК                 | Advanced Extra Action Statistics | ОК                 |
| Chain: srcnat                 | Cancel             | Action: masquerade 🔻             | Cancel             |
| Src. Address: 172.16.10.0/24  | Apply              |                                  | Apply              |
| Dst. Address:                 | Disable            | Log Prefix:                      | Disable            |
| Protocol:                     | Comment            | To Ports:                        | Comment            |
| Src. Port:                    | Сору               |                                  | Сору               |
| Dst. Port:                    | Remove             |                                  | Remove             |
| Any. Port:                    | Reset Counters     |                                  | Reset Counters     |
| In. Interface:                | Reset All Counters |                                  | Reset All Counters |
| Out. Interface:               | -                  |                                  |                    |
| In. Interface List:           | •                  |                                  |                    |
| Out. Interface List:          | -                  |                                  |                    |
| Packet Mark:                  | -                  |                                  |                    |
| Connection Mark:              | -                  |                                  |                    |
| Routing Mark:                 | -                  |                                  |                    |
| Routing Table:                | -                  |                                  |                    |
| Connection Type:              |                    |                                  |                    |

Figure 3.3.36: Firewall

#### Step-5: PC static IP set.

| Internet Protocol Version 4 (TCP/IPv4) Properties                                                                                                    |                   |     |  |  |  |
|----------------------------------------------------------------------------------------------------|-------------------|-----|--|--|--|
| General                                                                                                    |                   |     |  |  |  |
| You can get IP settings assigned automatically if your network supports<br>this capability. Otherwise, you need to ask your network administrator<br>for the appropriate IP settings. |                   |     |  |  |  |
| Obtain an IP address automatically                                                                                                    | y                 |     |  |  |  |
| Use the following IP address:                                                                                                    |                   |     |  |  |  |
| IP address:                                                                                                    | 172 . 16 . 10 . 2 |     |  |  |  |
| Subnet mask:                                                                                                    | 255.255.255.0     |     |  |  |  |
| Default gateway:                                                                                                    | 172 . 16 . 10 . 1 |     |  |  |  |
| Obtain DNS server address autom                                                                                                    | atically          |     |  |  |  |
| • Use the following DNS server addr                                                                                                    | esses:            | - H |  |  |  |
| Preferred DNS server: 203 . 190 . 10 . 252                                                                                                    |                   |     |  |  |  |
| Alternate DNS server:                                                                                                    | · · ·             |     |  |  |  |
| Validate settings upon exit Advanced                                                                                                    |                   |     |  |  |  |
|                                                                                                    | OK Cancel         |     |  |  |  |

Figure 3.3.37: PC IP set.

**Set-6:** Check the Internet use to ping command: > ping google.com

| Terminal        |                                       |                       |
|-----------------|---------------------------------------|-----------------------|
| MMM MMMM MMM    | III KKK KKK RRRRRR 000000             | TTT III KKK KKK 🔸     |
| MMM MM MMM      | III KKKKK RRR RRR 000 000             | TTT III KKKKK         |
| MMM MMM         | III KKK KKK RRRRR 000 000             | TTT III KKK KKK       |
| MMM MMM         | III KKK KKK RRR RRR 000000            | TTT III KKK KKK       |
| MikroTik Rout   | erOS 6.42.11 (c) 1999-2018 http       | p://www.mikrotik.com/ |
| [?]             | Gives the list of available commands  | s                     |
|                 | Gives help on the command and list of | of arguments          |
|                 | -                                     | -                     |
| [Tab]           | Completes the command/word. If the :  | input is ambiguous,   |
|                 | a second [Tab] gives possible option  | ns                    |
| 1               | Move up to base level                 |                       |
|                 | Move up one level                     |                       |
| /command        | Use command at the base level         |                       |
| [admin@MikroTik | ] > ping google.com                   |                       |
| SEQ HOST        | SIZE                                  | TTL TIME STATUS       |
| 0 172.217.1     | 94.113 56                             | 46 54ms               |
| 1 172.217.1     | 94.113 56                             | 46 53ms               |
| 2 172.217.1     | 94.113 56                             | 46 53ms               |
| 3 172.217.1     | 94.113 56                             | 46 54ms               |
| 4 172.217.1     | 94.113 56                             | 46 54ms               |
|                 |                                       | •                     |

Figure 3.3.38 : Check the internet

## **3.3.18 DHCP Configuration:**

#### **Step:** Ip > DHCP > Server > DHCP Setup

| DHCP Setup                                                  | DHCP Setup                                                | DHCP Setup                           |
|-------------------------------------------------------------|-----------------------------------------------------------|--------------------------------------|
| Select interface to run DHCP server on                      | Select network for DHCP addresses                         | Select gitteway for given network    |
| DHCP Server Interface: albert AN                            | DHCP Address Space: 172415310.0124                        | Gateway for DHCP Network: 172415:101 |
| Back Next Cancel                                            | Back Next Cancel                                          | Back Next Cancel                     |
| DHCP Setup                                                  | DHCP Setup                                                | DHCP Setup                           |
| Select pool of ip addresses given out by DHCP server        | DNS Servers 203 190 10 257                                | Lease Time: 001000                   |
| Addresses to Give Out: 15.10.2-172.15.10.254                | 203 190 10.253                                            | where the constants                  |
| Back Next Cancel                                            | Beck Next Cancel                                          | Back Next Cancel                     |
| DHCP Server<br>DHCP Networks Leases Options Option Sets Ale |                                                           |                                      |
| + - W DHCP Config DHCP S                                    |                                                           | Find                                 |
| Name / Interface Relay<br>dhcp1 ether4-LAN                  | Lesse Time Address Pool Add AR<br>00.10.00 dhcp. pool0 no |                                      |
| a the                                                       | P Setup<br>up has completed successfully                  |                                      |

Figure : 3.3.39: DHCP setup.

## 3.3.19 : VLAN Configuration

**Step-1:** Interface > VLAN

| Interface cylan |                        |                                       |
|-----------------|------------------------|---------------------------------------|
| General Loo     | Protect Status Traffic | OK                                    |
| Name            | Vian 3                 | Cancel                                |
| Type            | VLAN                   | Apply                                 |
| MTU             | 1500                   | Disable                               |
| Actual MTU:     | 1500                   | Comment                               |
| L2 MTU          | 1594                   | Copy                                  |
| MAC Address     | 74:4D:28:69:DC:3D      | Bemove                                |
| ARP             | enabled                | · · · · · · · · · · · · · · · · · · · |
| ARP Timeout     |                        | - Torch                               |
| VLAN ID         | 30                     |                                       |
| Interface       | other3                 | *                                     |
|                 | Use Service Tag        |                                       |
| beldene         | Inancina               | ntoren                                |

Figure : 3.3.40: VLAN setup.

## Step-2: IP > address > + > set IP

| New Address             |         |
|-------------------------|---------|
| Address: 172.16.11.1/24 | OK      |
| Network:                | Cancel  |
| Interface: vlan 1 Ŧ     | Apply   |
|                         | Disable |
|                         | Comment |
|                         | Сору    |
|                         | Remove  |
| enabled                 |         |

Figure : 3.3.41: Set new IP

### **3.4 Challenges**

No work has not been challenged, however, four months where my expertise and friends to share when I heard about an hour, I have found that there are some challenges common apprenticeship. I believe that the internship 3 things: paid / down, temporarily, and that their unit area in the very race to achieve expertise.

Sometimes not quite work: There are not enough jobs allocated to the ME. I'm bored, underused, finger picking me at my table and was tempted to look up.

Too much work: as a result of the unit area just happy for urgent apprentice is going on inside the door, some workplaces may benefit from young employees to give very long hours of repetitive work lifeless.

Afraid to question a raise: Suddenly there was a flow of labor associations, and that I finally have the possibility to prove yourself! However, I was hesitant about the x, y, z ... .I may feel pressure to become a freelance associate and employee self-sufficing, however, it was higher in order to clarify the uncertainty!

Compete with different Intern: by chance I used to be an associate intern; we have a tendency to increase in every different questions and perhaps the only team to come who has worked in any group there is such a cooperative relationship. Internships in the gap very future job or recommendation for an honest letter will be a competitor in a different working environment, may not be so friendly.

An interior may be going through the unique difficulties given below:

- **4** Adopt the work environment.
- ↓ Some organized power to attain
- 4 Official rules and decorations adjusting.
- ♣ Archive some rewards from institution
- ↓ Develop equal skill completely different level
- ↓ Highest challenges are going to be faced
- ↓ Social relations with the officers.

# CHAPTER 4 COMPETENCIES AND SMART PLAN

#### 4.1 Competencies Earned:

After completion of my internship at Daffodil programmable on-line Ltd (DOL). I actually have a downside very attentive to collect data or problems. Facing various operations sensible practicality. In the internship period I have pointed out some competency obtained .Those obtained I used to be trying to do with success. They acquired competence given the size of the square below:

- > Hardware and software system problems, each on a workstation and shopper finish.
- Management Router, to watch and problem solving.
- > Perform general system maintenance and support.
- > Find a solution to the problem of secondary level.
- > Develop data that makes sense to face the downside.
- Research the company web site gives us a weekly report.
- > Improve my social temperament together.
- Real expertise in the operation.

#### 4.2 Smart Plan:

During my internship period, the overall look is, Daffodil on-line Ltd (DOL) does not provide a satisfactory level of service. The general opinion of the Client does not emulate a high level of satisfaction. Overall service standards have to improve a lot to reduce the dissatisfaction of clients who obviously did not get the pleasure of the bad service. I have some recommendation or reasonable arrange a satisfactory level of service provided to clients. Some tips for the higher service or a smart plan are given below:

- Each router switch servers and users should backup documentation. As a result, users will be served as a moment that could be done.
- Increase the speed of the web.
- Reduction in value.
- > Pointing skilled in IT or Business Management.
- Enrichment of human resources.
- ➢ Further research.
- > Centralization and the installment plan accordingly.
- > Understanding downside clients and steps are needed to unravel the problem.
- > Customers should unbroken enlightened progress.

- ➤ Adds a new option for the service.
- Strong user security and avoiding false.
- New promotional advertising activities.
- ➢ Fast technical services to buyers.
- > Door to door assortment bill by the organization.
- Meeting with the buyers for feedback.

#### 4.3 Reflection:

Daffodil on-line Ltd (DOL) beginning its journey in the year 2002. During this period, they extended their portfolio of operations and improvements in step with customer recommendation and consider the demands of your time. They are working with several national organizations to come and internationally and achieve name. They make use of the technology of the most recent and improve services where necessary.

Reflection or consider our meeting, is that thanks to learning. Reflection gives the countries of North America to see our experience, change talks in light of our mistakes, continue to do what is productive, and develop or modify past learning from the perspective of recent knowledge. Reflection also gives us to make connections between courses or between works. In this way, we will try to expand some of our plans.

- > Identify and interact with the network of UN agencies share your concerns.
- > Decide where and understand your area.
- Creating a structure of government.
- Beta organize the task force.
- Discover / desire to uncover priority.
- Identifying simple channel through which you can reach people in your targeted audience.
- > UN line agencies who charge for any organization.
- ➤ Identify the strengths and weaknesses of your organization.
- > Determining the value to conclude the set up.
- > Make association analysis system to assess the performance of workers.

# CHAPTER 5 CONCLUSION AND FUTURE SCOPE

#### 5.1 Discussion and Conclusions

An internship is a great opportunity for me to gain real experience of what I learned in my academic life. Working as an intern in surgery Daffodil Online Limited I have learned to dedicate to the job. Dedicated and mindset is the most important thing to work in a sophisticated environment. It is beyond mere formal matter. Or technical engineering company for most, the engineers have to get attached to the performance monitoring service process.24x7 work has taught me how to deal with the technical staff and working holes in an efficient manner. Because there are limited opportunities for online services in many ways. I have accumulated a lot of experience in (Daffodil Online Limited) ISP during the whole internship period. I have learned many significant procedure from my supervisors and peers and perform several tasks at regular intervals throughout the entire period of my internship and finally get the confidence to handle the task themselves. This is a great opportunity to use the knowledge and skills I have acquired. I also learned how to handle critical errors and have new ideas. Doing this kind of work is really helpful for my career and I want to do this kind of work anymore.

#### 5.2 Scope for Further Career

Career opportunities square size was obtained in some areas under the Linux system. The career opportunities in the Linux system square size mentioned is not solely platform Linux system, however, collectively covers many different fields such as Desktop Application Development, Kernel & Device Drivers Development currently supply open source software developers huge demand they open supply software and network engineer. Some companies are now migrating to Linux and open supply computer code. Corporations such as Google, Yahoo, Boeing, Lufthansa, wiki.org, some companies migrate to cost-effective open supply answers. There is a huge demand for professional networking in Linux, Mikrotik, etc.

#### References

[1] About the company: << http://www.daffodilnet.com/ >> Last accessed on 2<sup>nd</sup> February 2020 at 8pm.

[2] SWOT at: << https://www.mindtools.com/pages/article/newTMC\_05.htm/ >> Last accessed on 15<sup>th</sup> February 2020 at 10:00pm.

[3] Learn About Everything at: <<https://en.wikipedia.org/wiki/ >> Last accessed on 20 February 2020 at 10:00pm.

[4] Get help from a project report at << http://dspace.library.daffodilvarsity.edu.bd >> last accessed on 5<sup>th</sup> February 2020 at 9:30 pm.

[5] About the Linux: << https://opensource.com/resources/what-is-linux/ >> Last accessed on 10<sup>th</sup> February20202 at 11pm.

[6] Learn About the book in Linux at: <<https://www.takeyoursuccess.com/ >> Last accessed on 5<sup>th</sup> march 20202 at 10pm.

[7] centos-7 book << https://forums.centos.org/viewtopic.php?t=54669>> last access on 10<sup>th</sup> may 2020 at 11 pm.

[8] A - Z Linux Commands - Overview with Examples: <<https://www.tecmint.com/linux-commands-cheat-sheet/>> last accessed on 8<sup>th</sup> February 2020 at 9pm.

 [9] Learn about Linux Server at: << https://help.ubuntu.com/lts/serverguide/serverguide >> last accessed on 8<sup>th</sup> march 2020 at 4pm.

[10] Linux Networking Tutorials: << https://www.tutorialspoint.com/listtutorials/linux/networking/>> last access on 10<sup>th</sup> may 2020 at 11 pm.

[11] learn about MikroTik : << https://mikrotik.com/ >> last accessed on 25 January 2020 at 3pm.

## Intern Mamun

| ORIGINALITY REPORT      |                      |                      |                        |
|-------------------------|----------------------|----------------------|------------------------|
| 25%<br>SIMILARITY INDEX | %<br>INTERNET SOURCE | %<br>ES PUBLICATIONS | 25%<br>STUDENT PAPERS  |
| PRIMARY SOURCES         |                      |                      |                        |
| 1 Submit<br>Student Pap |                      | nternational Unive   | ersity 17 <sub>9</sub> |
| 2 Submit<br>Student Pap | ted to ASA Instit    | tute                 | 2,                     |
| 3 Submit                |                      | of Bedfordshire      | <b>1</b> 9             |
| 4 Submit<br>Student Pap |                      | Institute of Techr   | nology 1 s             |
| 5 Submit<br>Student Pap | ted to BRAC Un       | iversity             | 1,                     |
| 6 Submit<br>Student Pag | ted to UKTA          |                      | <1                     |
| 7 Submit<br>Student Pa  |                      | of Central Lanca     | ashire <1 ;            |
| 8 Submit<br>Student Pag | ted to Clark Atla    | inta University      | <1                     |
| 9 Submit                | ted to De Montfo     | ort University       | <1                     |

| 10 | Submitted to University of Greenwich<br>Student Paper       | <1% |
|----|-------------------------------------------------------------|-----|
| 11 | Submitted to Lewisham College                               | <1% |
| 12 | Submitted to University of Nottingham                       | <1% |
| 13 | Submitted to Whitireia Community Polytechnic                | <1% |
| 14 | Submitted to DeVry University Onlline                       | <1% |
| 15 | Submitted to East Delta university                          | <1% |
| 16 | Submitted to University of Salford<br>Student Paper         | <1% |
| 17 | Submitted to Study Group Australia<br>Student Paper         | <1% |
| 18 | Submitted to Edith Cowan University<br>Student Paper        | <1% |
| 19 | Submitted to Majan College                                  | <1% |
| 20 | Submitted to The University of Memphis                      | <1% |
| 21 | Submitted to Mondragon Unibertsitatea<br>Student Paper      | <1% |
| 22 | Submitted to CSU, San Jose State University                 | <1% |
| 23 | Submitted to American Intercontinental<br>University Online | <1% |